**Server Upgrade Guide**Document version: 1.1 – 2014-10-23

# **SAP Strategy Management 10.1** Upgrading within the 10.1 Series

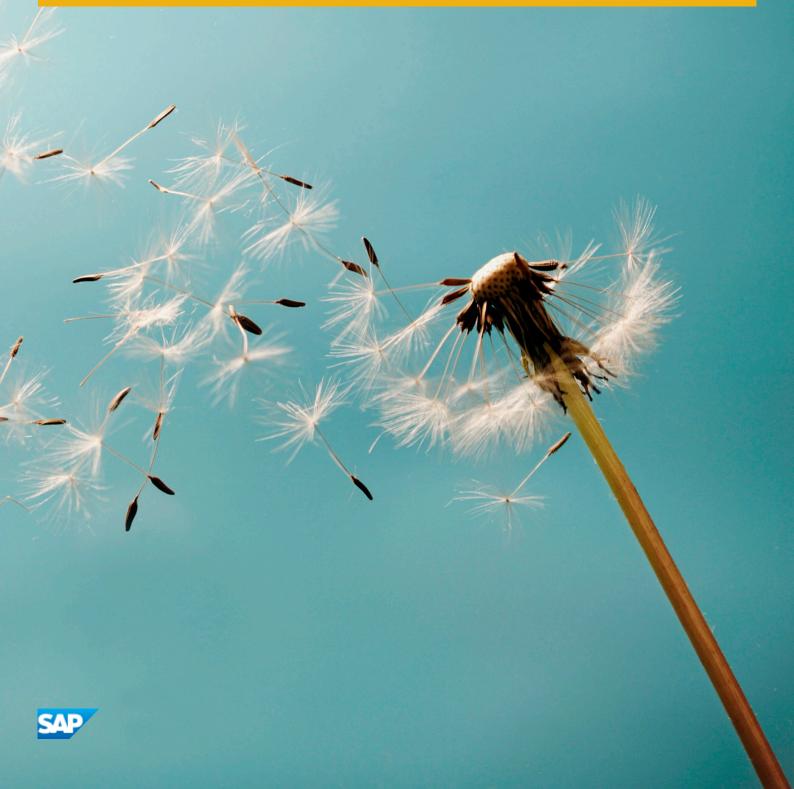

© Copyright 2014 SAP SE or an SAP affiliate company. Alle Rechte vorbehalten. All rights reserved. Tous droits réservés. Все права защищены.

Weitergabe und Vervielfältigung dieser Publikation oder von Teilen daraus sind, zu welchem Zweck und in welcher Form auch immer, ohne die ausdrückliche schriftliche Genehmigung durch SAP SE oder ein SAP-Konzernunternehmen nicht gestattet.

No part of this publication may be reproduced or transmitted in any form or for any purpose without the express permission of SAP SE or an SAP affiliate company.

Microsoft, Windows, Excel, Outlook, and PowerPoint are registered trademarks of Microsoft Corporation.

IBM, DB2, DB2 Universal Database, System i, System j5, System p5, System x, System z, System z10, System z9, z10, z9, iSeries, pSeries, xSeries, eServer, z/VM, z/OS, i5/OS, S/390, OS/390, OS/400, AS/400, S/390 Parallel Enterprise Server, PowerVM, Power Architecture, POWER6+, POWER6, POWER5+, POWER5, POWER, OpenPower, PowerPC, BatchPipes, BladeCenter, System Storage, GPFS, HACMP, RETAIN, DB2 Connect, RACF, Redbooks, OS/2, Parallel Sysplex, MVS/ESA, AIX, Intelligent Miner, WebSphere, Netfinity, Tivoli and Informix are trademarks or registered trademarks of IBM Corporation.

Linux is the registered trademark of Linus Torvalds in the U.S. and other countries.

Adobe, the Adobe logo, Acrobat, PostScript, and Reader are either trademarks or registered trademarks of Adobe Systems Incorporated in the United States and/or other countries.

Oracle is a registered trademark of Oracle Corporation.

UNIX, X/Open, OSF/1, and Motif are registered trademarks of the Open Group.

Citrix, ICA, Program Neighborhood, MetaFrame, WinFrame, VideoFrame, and MultiWin are trademarks or registered trademarks of Citrix Systems, Inc.

HTML, XML, XHTML and W3C are trademarks or registered trademarks of W3C\*, World Wide Web Consortium, Massachusetts Institute of Technology.

Java is a registered trademark of Sun Microsystems, Inc.

JavaScript is a registered trademark of Sun Microsystems, Inc., used under license for technology invented and implemented by Netscape.

SAP, R/3, SAP NetWeaver, Duet, PartnerEdge, ByDesign, SAP BusinessObjects Explorer, and other SAP products and services mentioned herein as well as their respective logos are trademarks or registered trademarks of SAP AG in Germany and other countries.

Business Objects and the Business Objects logo, Business Objects, Crystal Reports, Crystal Decisions, Web Intelligence, Xcelsius, and other Business Objects products and services mentioned herein as well as their respective logos are trademarks or registered trademarks of Business Objects Software Ltd. in the United States and in other countries.

Sybase and Adaptive Server, iAnywhere, Sybase 365, SQL Anywhere, and other Sybase products and services mentioned herein as well as their respective logos are trademarks or registered trademarks of Sybase, Inc. Sybase is an SAP company.

All other product and service names mentioned are the trademarks of their respective companies. Data contained in this document serves informational purposes only. National product specifications may vary.

These materials are subject to change without notice. These materials are provided by SAP AG and its affiliated companies ("SAP Group") for informational purposes only, without representation or warranty of any kind, and SAP Group shall not be liable for errors or omissions with respect to the materials. The only warranties for SAP Group products and services are those that are set forth in the express warranty statements accompanying such products and services, if any. Nothing herein should be construed as constituting an additional warranty.

Some components of this product are based on Java™. Any code change in these components may cause unpredictable and severe malfunctions and is therefore expressly prohibited, as is any decompilation of these components.

Any Java™ Source Code delivered with this product is only to be used by SAP Support Services and may not be modified or altered in any way.

## **Typographic Conventions**

| Example             | Description                                                                                                    |  |
|---------------------|----------------------------------------------------------------------------------------------------|--|
| <example></example> | Angle brackets indicate that you replace these words or characters with appropriate entries to make entries in the system, for example, "Enter your <b><user name=""></user></b> ".                                                      |  |
| Example > Example > | Arrows separating the parts of a navigation path, for example, menu options                                                                                                    |  |
| Example             | Emphasized words or expressions                                                                                                    |  |
| Example             | Words or characters that you enter in the system exactly as they appear in the documentation                                                                                                    |  |
| www.sap.com         | Textual cross-references to an internet address                                                                                                    |  |
| /example            | Quicklinks added to the internet address of a homepage to enable quick access to specific content on the Web                                                                                                    |  |
| 123456              | Hyperlink to an SAP Note, for example, SAP Note 123456                                                                                                    |  |
| Example             | Words or characters quoted from the screen. These include field labels, screen titles, pushbutton labels, menu names, and menu options.                                                                                                  |  |
|                     | Cross-references to other documentation or published works                                                                                                    |  |
| Example             | Output on the screen following a user action, for example, messages     Source code or syntax quoted directly from a program                                                                                                    |  |
|                     | <ul> <li>Source code or syntax quoted directly from a program</li> <li>File and directory names and their paths, names of variables and parameters, and names of installation, upgrade, and database tools</li> </ul>                    |  |
| EXAMPLE             | Technical names of system objects. These include report names, program names, transaction codes, database table names, and key concepts of a programming language when they are surrounded by body text, for example, SELECT and INCLUDE |  |
| EXAMPLE             | Keys on the keyboard                                                                                                    |  |

### **Document History**

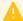

### Caution

Before you start the implementation, make sure you have the latest version of this document. You can find the latest version on the SAP Help Portal at help.sap.com/bosm101.

The following table provides an overview on the most important document changes:

| Version | Date       | Description                                                                                                    |
|---------|------------|----------------------------------------------------------------------------------------------------|
| 1.0     | 2014-02-28 | Initial version                                                                                                    |
| 1.1     | 2014-10-23 | In the topics Installing Application Server on a Microsoft Windows Server [page 15] and Installing Application Server on a Linux/UNIX Server [page 16], added a step you must perform if your NetWeaver system database is something other than Max DB. |

### Content

| T   | Introduction                                                  | . /  |
|-----|---------------------------------------------------------------|------|
| 1.1 | About This Document                                           | . 7  |
| 1.2 | Naming Conventions                                            | . 7  |
| 1.3 | Related Information                                           | . 8  |
| 1.4 | Further Useful Links                                          | . 8  |
| 1.5 | SAP Notes for the Upgrade                                     |      |
| 2   | Quick Guide for Upgrading within the 10.1 Series              | . 9  |
| 3   | Preparation                                                   | 11   |
| 3.1 | Obtaining the Strategy Management Downloads                   | . 11 |
| 3.2 | Backing Up Application Server Files                           | . 11 |
| 3.3 | Recording Application Definitions That Are Not Upgraded       | 12   |
| 3.4 | Exporting Performance Management Scorecard Data               | . 12 |
| 3.5 | Exporting Roles and Actions                                   | 13   |
| 3.6 | Stopping Services                                             | 13   |
| 3.7 | Uninstalling Application Server                               | 13   |
| 3.8 | Cleaning Up Files                                             | 14   |
| 4   | Upgrade Process                                               | 15   |
| 4.1 | Installing Application Server and Supporting Files            | . 15 |
|     | Installing Application Server on a Microsoft Windows Server   | . 15 |
|     | Installing Application Server on a Linux/UNIX Server          | 16   |
|     | Installing Application Server on a Microsoft Windows Client   | 17   |
| 4.2 | Deploying the POASBC Component                                | . 18 |
| 4.3 | Deploying the Software Component Archive                      | . 19 |
| 4.4 | Importing Bootstrap Data                                      | . 19 |
| 4.5 | Restarting SAP NetWeaver and Services                         | 20   |
| 5   | Follow-Up Activities                                          | 22   |
| 5.1 | Merging Customizations                                        | 22   |
| 5.2 | Copying Files From the \Procs Directory                       | 22   |
| 5.3 | Redefining Strategy Management Objects That Were Not Upgraded | 22   |
| A   | Appendix                                                      | 24   |
| Δ1  | List of Documentation                                         | 24   |

### 1 Introduction

### 1.1 About This Document

Use this guide to learn how to upgrade from one support package level to another within the 10.1 series of SAP Strategy Management.

This document contains the following sections:

- Planning
- Preparation
- Upgrade Process
- Follow-up Activities

### 1 Note

The central starting point for the **technical implementation** of your SAP solution is the Master Guide, which you can find on the SAP Help Portal at help.sap.com/bosm101.

### Note

You can find the most current information about the technical upgrade of the strategy management application and the latest upgrade, installation, and configuration guides on the SAP Help Portal at help.sap.com/bosm101.

We strongly recommend that you use the documents available here. The guides are regularly updated.

#### **Constraints**

To learn how to upgrade the Excel Add-In client program, refer to the *Client Installation Guide for SAP Strategy Management Excel Add-In* on the SAP Help Portal at help.sap.com/bosm101.

### 1.2 Naming Conventions

In this documentation, the following naming conventions apply:

| Variables                             | Description                                                                                                    |
|---------------------------------------|----------------------------------------------------------------------------------------------------|
| <nw_server>:<port></port></nw_server> | Server name or IP address and port where SAP NetWeaver is installed and strategy management application components are deployed |

### 1.3 Related Information

### **Planning Information**

For more information about planning topics not covered in this guide, see the following content:

#### Table 4

| Content                                            | Location on                                                                                                    |
|----------------------------------------------------|----------------------------------------------------------------------------------------------------|
| Latest versions of installation and upgrade guides | SAP Help Portal at help.sap.com/bosm101                                                                                       |
| Network security                                   | SAP Help Portal at help.sap.com/bosm101                                                                                       |
| System requirements and supported platforms        | On SAP Service Marketplace, see Product Availability Matrix (PAM) at service.sap.com/pam. Then search on strategy management. |

### 1.4 Further Useful Links

The following table lists further useful links on SAP Service Marketplace:

#### Table 5

| Content                                                                       | Location on SAP Service Marketplace |
|-------------------------------------------------------------------------------|-------------------------------------|
| Information about creating error messages                                     | service.sap.com/messages            |
| SAP Notes search                                                              | service.sap.com/notes               |
| SAP Software Distribution Center (software download and ordering of software) | service.sap.com/swdc                |
| SAP Online Knowledge Products (OKPs) role-specific<br>Learning Maps           | service.sap.com/rkt-epm             |

### 1.5 SAP Notes for the Upgrade

Table 6

| SAP Note Number | Title                                                 | Description                                                                |
|-----------------|-------------------------------------------------------|----------------------------------------------------------------------------|
| 1905391         | Central Note for SAP Strategy Management 10.1         | Describes how to get started with downloading SAP Strategy Management 10.1 |
| 1911198         | Restrictions Note for SAP Strategy<br>Management 10.1 | Describes any limitations of the release                                   |

# **Quick Guide for Upgrading within the 10.1 Series**

This guide shows the steps for upgrading from version 10.1 to the latest 10.1 support package.

### **Preparation**

#### Table 7

| Section in This Guide                                                 | Activity                                                                                                    |
|-----------------------------------------------------------------------|----------------------------------------------------------------------------------------------------|
| 3.1 Obtaining the Strategy Management Downloads [page 11]             | Obtain the latest strategy management 10.1 installation.                                                                                                    |
| 3.2  Backing Up Application Server  Files [page 11]                   | Back up the Application Server databases and custom files.                                                                                                    |
| 3.3 Recording Application Definitions That Are Not Upgraded [page 12] | Record application definitions for scheduled tasks and bookmarks.                                                                                                    |
| 3.4 Exporting Performance Management Scorecard Data [page 12]         | Export performance management scorecard data and model connections from the existing 10.1 version using the <i>Transporter</i> utility.  This is performed for backup purposes only.                                                                      |
| 3.5 Exporting Roles and Actions [page 13]                             | Export roles and actions in SAP NetWeaver. This is performed for backup purposes only.                                                                                                    |
| 3.6 Stopping Services [page 13]                                       | Stop strategy management services.                                                                                                    |
| 3.7 Uninstalling Application Server [page 13]                         | Uninstall Application Server. Perform this step only if it is included in the latest 10.1 series. If it is not included, it means there are no changes to the Application Server in the latest release and you can continue to use your existing version. |
| 3.8 Cleaning Up Files [page 14]                                       | Clean up cache files and Work databases.                                                                                                    |

### **Upgrade Process**

| Table 6 |         |                                                             |
|---------|---------|-------------------------------------------------------------|
|         | Section | Activity                                                    |
|         | 4.1     | Install the latest version of SAP Strategy Management 10.1. |

| Section                                                      | Activity                                                                                                    |
|--------------------------------------------------------------|----------------------------------------------------------------------------------------------------|
| Installing Application Server and Supporting Files [page 15] |                                                                                                    |
| 4.2                                                          | Deploy the POASBC component.                                                                                                    |
| Deploying the POASBC<br>Component [page 18]                  | Perform this step only if it is included in the latest 10.1 series. If it is not included, it means that there are no changes to the component in the latest release and you can continue to use your existing version of the component. |
| 4.3                                                          | Deploy the new Software Component Archive from the latest 10.1 series.                                                                                                    |
| Deploying the Software<br>Component Archive [page 19]        |                                                                                                    |
| 4.4<br>Importing Bootstrap<br>Data [page 19]                 | Import the latest 10.1 series bootstrap data using the <i>Transporter</i> utility. Perform this step only if a new version of Application Server is provided in the latest release.                                                      |
| 4.5 Restarting SAP NetWeaver and Services [page 20]          | Start strategy management services and restart SAP NetWeaver to clear all table cache.                                                                                                    |

### **Follow-Up Activities**

| Section                                                                     | Activity                                                                                                    |
|-----------------------------------------------------------------------------|----------------------------------------------------------------------------------------------------|
| 5.1                                                                         | Merge customizations                                                                                                    |
| Merging Customizations [page 22]                                            |                                                                                                    |
| 5.2 Copying Files From the \Procs Directory [page 22]                       | Copy files from the \Procs directory. Perform this step only if a new version of Application Server is provided in the latest release. |
| 5.3 Redefining Strategy Management Objects That Were Not Upgraded [page 22] | Redefine strategy management objects in the latest version of strategy management that were not included in the upgrade.               |

### 3 Preparation

### 3.1 Obtaining the Strategy Management Downloads

The Central Note for SAP Strategy Management explains how to obtain the downloads for that release. Any further support packages for a release also include SAP Notes explaining how to obtain the download for each particular support package.

### 3.2 Backing Up Application Server Files

### **Procedure**

- 1. If you are running Application Server on a Microsoft Windows client or Microsoft Windows server, move the <code>lsserver.ini</code> file located in the Windows directory to a temporary location. By moving the file, it allows the installation to put a new version of <code>lsserver.ini</code> in the Windows directory. The new version contains the new path information for Application Server. If you have custom entries in the <code>lsserver.ini</code>, you can later incorporate the custom entries into the new version during the upgrade process.
  - If you do not move lsserver.ini and you are installing the latest version of Application Server on the same machine as the older version, then you will need to update all directory paths in the file after the new install.
- 2. Back up all your Application Server databases and custom procedure files. By default the databases that you create are located in \Program Files (x86)\SAP\SSM\ApplicationServer\home on a Microsoft Windows server. On a Linux/UNIX server they are created in the lss/workfile directory in the install location.
- 3. Copy the following files from the Microsoft Windows server or Linux/UNIX server where Application server is installed to a backup location. On a Microsoft Windows server, the files are located in \Program Files (x86) \SAP\SSM\ApplicationServer\data. On a Linux/UNIX server, the files are located in the lss directory in the installation location.

Make note of the location of all the files that you backup. Later in the upgrade process, you will be moving these to the corresponding directory in the new install location.

### Table 10

| File     | Description                                                       |
|----------|-------------------------------------------------------------------|
| CGLIB    | Contains User-Defined Hierarchies.                                |
| MASTERDB | Catalog of models, users, and other important system information. |
| SMREPORT | Contains procedures from saved reports.                           |

4. If you customized any files that are put down by the installation, copy those files to a backup location. For example, if you created your own timesets in APLIB, copy APLIB to a backup location. If you are running on a Linux/UNIX server and you added entries to any of the shell scripts created by the install, copy these shell scripts to the backup location.

5. If you are using the Access LSLink subsystem to retrieve data from a relational data source and you have an <code>lsdal.ini</code> file, copy <code>lsdal.ini</code> to a backup location.

### 3.3 Recording Application Definitions That Are Not Upgraded

If you want to use existing definitions for the following items in the latest version of strategy management, you need to record the definitions.

- Scheduled tasks in the administration application. Record the definitions of the scheduled tasks and recreate them in the latest version.
- Bookmarks. Record the contents of your bookmarked views.

### 3.4 Exporting Performance Management Scorecard Data

Use the *Transporter* tool to export your performance management scorecard data and model connections from the older version of strategy management to zip files.

1 Note

This step is for backup purposes only.

### **Prerequisites**

You are the strategy management administrator.

#### **Procedure**

1. Access the *Tools* page by opening this URL in a browser window:

http://<nw server>:<port>/strategy/tools

- 2. Click Transporter.
- 3. To export all data, select *Include Model Connection* only if localhost is used for the system and the user/password information is the same on the source and target systems.
- 4. Click *Export Database* to export the strategy management application data from the SAP NetWeaver System database.
  - 1 Note

DO NOT apply a database filter in the export. You must export all the data.

- 5. Click Download Export to download the exported database to your local system.
- 6. Save the export to a .ZIP file and name it exportsm.zip.

7. Open the downloaded .zip file and sort by size. If you see any files that have a length of 0, contact technical support and do not continue the upgrade.

### 3.5 Exporting Roles and Actions

This step is for backup purposes only.

#### **Procedure**

- 1. Start SAP NetWeaver.
- 2. Log on as administrator with the global password you provided when you installed SAP NetWeaver.
- 3. Click ▶ Configuration ➤ Security ➤ Identity Management ▶.
- 4. From the Search Criteria dropdown, select all strategy management related roles, and click Go.
- 5. Choose Export.
- 6. Copy and paste the exported list to a text file located on the server.

### 3.6 Stopping Services

Perform this step only if a new version of Application Server has been provided in the latest release.

#### **Procedure**

If Application Server is installed on a Microsoft Windows server, go to ▶ Administrative Tools ➤ Services ■ and stop the SAP SM Listener.

If Application Server is installed on a UNIX/Linux server, log on as root and stop the Application Server TCP/IP Listener daemon by running the following:

tldstop

### 3.7 Uninstalling Application Server

You can uninstall Application Server using *Add or Remove Programs* in the *Control Panel* or by running the xSSMSrv.exe file and deselecting the components.

Perform this step only if a new version of Application Server has been provided in the latest release.

#### **Procedure**

### **Application Server on Microsoft Windows servers**

- 1. On the Microsoft Windows server, make sure that you are logged in with a user and password that has administrative privileges on the server.
- 2. From the installation location, run the xSSMSrv.exe file.
- 3. In the first screen, click Next.
- 4. In the next screen, deselect *SM Application Server* to uninstall Application Server.
- 5. Click Next.
- 6. In the final screen, click Finish.

#### Application Server on a Linux/UNIX server

- 1. Assuming you backed up your database files, MASTERDB, and any other files that were customized, use the rm command to remove all files at the operating system level.
- 2. If you are not reinstalling Application Server on the same system, then in the /etc/services file, delete the following line, where nnnn is a number such as 2001 or 8325. The number varies depending on the version of the strategy management software you have installed:

lsserver nnnn/tcp lsserver # Application Server Client

### 3.8 Cleaning Up Files

You must clean up files when upgrading from a previous version of strategy management.

Perform this step only if a new version of Application Server has been provided in the latest release.

### **Procedure**

- 1. Clean your browser cache on the Microsoft Windows server and on all client machines.
- 2. In the \Program Files (x86)\SAP\Strategy Management\ApplicationServer directory, if you see any .GID files, delete them. These are Windows-based Application Server online Help cache files that are not deleted when upgrading strategy management. These files are created the first time you start the Windows-based Application Server online Help. If you do not see ..GID files, it means you have not access Application Server Help. In this case, you can skip this step.
- 3. In the \Program Files (x86)\SAP\Strategy Management\ApplicationServer\home directory, select all the Work database files, right-click, and then choose *Delete* from the floating menu. Work databases have the following filenames: <web authentication name><model>.
- 4. In the \Program Files (x86) \SAP\Strategy Management\ApplicationServer\home directory, select all the DB\* files, right-click to display the floating menu, and then choose *Delete*.

### 4 Upgrade Process

This section discusses how to upgrade any SAP Strategy Management 10.1 version to the latest support package.

### **Prerequisites**

You have completed the tasks in the *Preparation* section of this guide.

### 4.1 Installing Application Server and Supporting Files

You can install Application Server software on a Microsoft Windows server or on a Linux/UNIX server. If you are installing on a Linux/UNIX server, you must also install Application Server on a Microsoft Windows client.

You must also install certain supporting files at the same time you install Application Server. For sites installing on a Windows server, you install the supporting files when you install Application Server on the Windows server. For sites installing on a Linux/UNIX server, you install the supporting files when you install Application Server on the Windows client.

#### 1 Note

Perform step(s) in this section only if a new version of Application Server has been provided in the latest release.

### **Prerequisites**

You have decided whether to install Application Server on a Microsoft Windows server or UNIX/Linux server.

You have decided whether you need to install Application Server on a Microsoft Windows client.

For information about whether you should install Application Server on a Windows client, see the *Master Guide for SAP Strategy Management* on the SAP Help Portal at help.sap.com/bosm101. Then choose *System Landscape*.

# 4.1.1 Installing Application Server on a Microsoft Windows Server

You can install Application Server on a Microsoft Windows server and install the required supporting files at the same time. The supporting files required for the strategy management application are bootstrap.zip and import.zip.

### **Prerequisites**

You are logged into the Microsoft Windows server with a user and password that has administrative privileges on the server.

#### **Procedure**

- 1. From the installation location, run the xSSMSrv<sp> <patch>-<smp-id>.exe file.
- 2. In the first screen, click Next.
- 3. In the next screen, select Strategy Management Server Components and click Next.
- 4. In the path screen, click *Next* to accept the default path. To browse for a different location, click *Browse*.
  - The default path is C:\Program Files (x86)\SAP Strategy Management.
  - For information about supported Windows servers, see the *Product Availability Matrix* (PAM) on SAP Service Marketplace at service.sap.com/pam. In the Strategy Management PAM, choose *Operating Systems*, and then choose *Application Server*.
- 5. In the final screen, click Done.
- 6. Copy either the import.zip file or the bootstrap.zip file from the \SAP Strategy Management \InternetPub\conf directory to the \server0\temp\SSM\import directory on the SAP NetWeaver server. In a default installation, the full path is \usr\sap\SID\J00\j2ee\cluster\server0\temp\SSM \import.
- 7. If you installed Application Server on a Windows server 2008 R2 system, modify the security settings of the \data and \home directories to allow *Users* full control.
- 8. If your NetWeaver system database is something other than Max DB, copy the procedures from the corresponding <sysdb>\_procs directory to the procs directory. See Copying Files From the \Procs Directory [page 22] for details.

#### 1 Note

To cancel the installation, click *Cancel* in any wizard screen.

The SAP SM Listener service is started by default. This service listens for WINSOCK TCP/IP Application Server client connections. The service validates the user's rights to log on to the server and start the data communication process.

### 4.1.2 Installing Application Server on a Linux/UNIX Server

You can install Application Server on a Linux/UNIX server. The client machines running Application Server use WINSOCK support for client/server communications to Linux/UNIX servers.

After you install Application Server on a UNIX/Linux server, you must install Application Server and supporting files on a Windows client. For more information, see *Installing Application Server and Supporting Files* [external document].

### **Prerequisites**

You are logged in as root on the Linux/UNIX server.

You have downloaded the SAPCAR archive file and the <sarfilename>. SAR file from SAP Service Marketplace.

#### **Procedure**

- 1. Create a directory to install Application Server.
- 2. From the location where you downloaded the .SAR file, use the following commands to transfer the .SAR file to the desired installation directory. Case is significant on UNIX so you need to match the exact case of the filename.

#### cp <sarfilename>.SAR /<installdir>

If reading the installation location from a Microsoft Windows client, use FTP to transfer the .SAR to the / <installdir> directory on your Linux/UNIX machine. Be sure to transfer the file as a binary file.

3. Extract the file using the following command. Make sure you enter the exact case of the filename.

#### SAPCAR -xvf <sarfilename>.SAR

4. Enter the following command to perform the installation.

#### sh install.sh

- 5. Answer all the prompts about your Linux/UNIX environment to set up any environment variables required by Application Server.
- 6. At the prompt to choose the target environment, enter the number that represents your platform of Linux or LINIX
- 7. If your NetWeaver system database is something other than Max DB, copy the procedures from the corresponding <sysdb>\_procs directory to the procs directory. See Copying Files From the \Procs Directory [page 22] for details.

#### 1 Note

At any time while you are answering the prompts, you can type  ${\bf Q}$  to quit and cancel the installation.

The system creates a directory structure under the /<installdir> directory. For the complete directory structure, see *Installed File Systems and Services* [external document].

## 4.1.3 Installing Application Server on a Microsoft Windows Client

You can install Application Server on a Windows client. If you install Application Server on a Linux/UNIX server, you must also install Application Server and supporting files on a Windows client machine for the following reasons:

You use the Windows client machine to connect to the back end.
 For information about supported Windows clients, see the *Product Availability Matrix* (PAM) on SAP Service Marketplace at service.sap.com/pam. In the Strategy Management PAM, choose *Operating Systems*, and then choose *Administrator Application*.

- If you read in data from a relational database system, you use Application Server on the Windows client to create a Link ID and copy it to the Linux/UNIX server. (Application Server on Linux/UNIX has no interface to create a Link ID.)
- You need to install the supporting files that are required for the strategy management application. The bootstrap.zip and import.zip supporting files are provided in the Application Server Windows installation.

For more information about the system landscape, see the *Master Guide for SAP Strategy Management* on the SAP Help Portal at help.sap.com/bosm101. Then choose *System Landscape*.

### **Prerequisites**

You have installed Application Server on a Windows server or Linux/UNIX server.

#### **Procedure**

- 1. Copy the file xSSMSrv<sp>\_<patch>-<smp-id>.exe from the download location on the Microsoft Windows server to the Microsoft Windows client.
- 2. From the installation location, run the  $xSSMSrv < sp > _ < patch > < smp id > . exe file.$
- 3. In the first screen, click Next.
- 4. In the next screen, select Strategy Management Server Components and click Next.
- 5. In the path screen, click *Next* to accept the default path of C:\Program Files (x86)\SAP Strategy Management. Or, click *Browse* to browse for a location. Then click *Next*.
- 6. In the final screen, click Done.
- 7. (For Linux/UNIX installations) Move the import.zip file or bootstrap.zip file from the \SAP Strategy Management\InternetPub\conf directory on the server where you installed the supporting files to the \server0\temp\SSM\import directory on the SAP NetWeaver server. In a default installation, the full path is \usr\sap\<SID>\J00\j2ee\cluster\server0\temp\SSM\import.

#### 1 Note

Move import.zip if you want the demo/sample data to be available. Otherwise, move bootstrap.zip instead.

8. If you installed Application Server on a Windows server 2008 R2 system, modify the security settings of the / data and /home directories to allow *Users* full control.

### 4.2 Deploying the POASBC Component

Perform this step only if a new version of the POASBC component is included in the latest release.

Use the Software Upload Manager (SUM) tool to deploy. SUM is part of every SAP NetWeaver installation with usage types base on AS Java.

### **Procedure**

Deploy the POASBC-BUINW component. This contains the NetWeaver adapter implementation and platform (integration tier, presentation, and business tier).

This software component contains the default NW Java-only implementation, platform, and libraries for the platform, such as JSON, JAX-RS, CVOM. This component also contains a service to generate PDFs.

#### 4.3 **Deploying the Software Component Archive**

Use the Software Upload Manager (SUM) tool to deploy the SCA over your existing SCA deployment. SUM is part of every SAP NetWeaver installation with usage types base on AS Java.

### **Prerequisites**

You have installed NW 730 SP1 Java or higher.

#### **Procedure**

- 1. Deploy the Strategy Management Software Component Archive (SCA) file, which you downloaded to the SAP NetWeaver server.
- 2. Restart SAP NetWeaver.

#### **Importing Bootstrap Data** 4.4

You must import bootstrap data when upgrading from any previous version of the strategy management components.

### **Prerequisites**

You are the strategy management administrator.

You have updated your Application Server installation as described in Installing Application Server on a Microsoft Windows Server [page 15].

### **Procedure**

1. Depending on your implementation as noted below, copy either the import.zip file or the bootstrap.zip file from the \SAP Strategy Management\InternetPub\conf directory on the Application Server server to the  $\server0\temp\SSM\import$  directory on the SAP NetWeaver server. In a default installation, the full path is  $\server0\temp\SSM\import$ .

### i Note

Copy bootstrap.zip if you do not want the sample data to be available or if it was on your system prior to upgrading and is included in your exportsm.zip file. If you did not have the sample data available previously and you want it now, move import.zip.

- 2. Access the *Tools* utility. To do so, open this URL in a browser window:
  - http://<nw\_server>:<port>/strategy/tools
- 3. Click Transporter.
- 4. In the Choose a database transport file section, ensure that the Delete all data in database before the import? dropdown list is set to No.
- 5. From the dropdown list of zip files, select the bootstrap.zip file or import.zip file you moved into the \import directory.
- 6. Click the Import into Database button.

### 1 Note

In case the import fails, you can review the error log in the  $Log\ Viewer$  in SAP NetWeaver Administrator by going to  $\$  SAP NetWeaver Administrator  $\$  Troubleshooting  $\$  Logs and Traces  $\$  LogViewer  $\$ . Then choose  $\$  Show View  $\$  Open View  $\$  System Logs and Traces  $\$ . The physical location is at  $\$  installation  $\$  installation  $\$  Logs are cluster  $\$  Logs and Traces  $\$  Department of the physical location is at  $\$  Logs are cluster  $\$  Logs and Traces  $\$  Department of the physical location is at  $\$  Logs are cluster  $\$  Logs and Traces  $\$  Department of the physical location is at  $\$  Logs are cluster  $\$  Logs and  $\$  Department of the physical location is at  $\$  Logs are cluster  $\$  Logs are cluster  $\$  Logs and  $\$  Logs and  $\$  Logs are cluster  $\$  Logs are cluster  $\$  Logs ar

### 4.5 Restarting SAP NetWeaver and Services

### **Prerequisites**

You have administrative permission to restart SAP NetWeaver.

### **Procedure**

- 1. Restart SAP NetWeaver to clear the table cache.
- 2. Access the *Tools* utility at http://<nw\_server>:<port>/strategy/tools and click *JPIP Session Monitor*. Then click *Restart JPIP*.
- 3. If Application Server is installed on a Microsoft Windows server, go to ▶ Administrative Tools ➤ Services ▶ and restart the SAP SM Listener.
- 4. If Application Server is installed on a UNIX/Linux server, log on as root and start the Application Server TCP/IP Listener daemon. Go to the directory where Application Server is installed and run the shell script to start the Listener. For example:

#### cd /opt/sap/sm/lss

Run the shell script to start the Listener:

### sh tldgo

When lsstld has initialized, it creates a log file called LSSTLD. LOG in the current directory, and displays the following messages: \*\*\*\*\*\*\*\*\*\*\*\*\*\*\*\*\*\* lsstld: daemon initialization started at Fri May 06 08:59:15 2011 lsstld: daemon initialization completed at Fri May 06 08:59:15 2011

### 5 Follow-Up Activities

For information about ongoing administration of strategy management components, see the *Administrator's* Guide for SAP Strategy Management Application Server and the *Administrator's* Guide for SAP Strategy Management Interactive Publisher and Application Components on the SAP Help Portal at help.sap.com/bosm101.

### 1 Note

Users currently running Internet Explorer 8 as their browser must upgrade to the 9 series or above.

### 5.1 Merging Customizations

If you previously backed up files put down by the installation because they contained customizations, merge your changes into the new files.

### 5.2 Copying Files From the \Procs Directory

In some implementations, you must copy the files from\SAP Strategy Management\InternetPub\procs \<db> procs directory up one level into the \procs directory, replacing the MaxDB version of the same files.

As an upgrade step, you must copy the files if your implementation includes both of these items:

- You are using SQL Server, Oracle, or DB2 as the SAP NetWeaver system database.
- You are using one or more of these features:
  - You want to look at the strategy management tables in the system database
  - You are using the Entry and Approval application
  - You are using Cube Builder (now called Model Designer)

The task of copying files up one level was performed during the initial configuration, but must be done again during an upgrade.

For information about copying the \procs folder, see the *Installation Guide for SAP Strategy Management* on the SAP Help Portal at help.sap.com/bosm101. Review the topic *Setting Up Client Access to the SAP NetWeaver System Database*.

# 5.3 Redefining Strategy Management Objects That Were Not Upgraded

Certain aspects of functionality are not upgraded when you install the new version of the application. You must make changes as appropriate.

For any objects whose definitions you recorded before uninstalling strategy management, you can now create those objects in the latest version of strategy management.

For more information, see Recording Application Definitions That Are Not Upgraded [page 12]

### **Features**

You must make the following changes for all that apply to your implementation:

- Goal diagram status indicators may not appear in the latest version. If this is the case, you should run the Calculate All Scorecard Objects scheduled task to have the status indicators appear as appropriate.
- You can now recreate bookmarks in the new version by referring to the saved bookmark information.

### A Appendix

### **A.1** List of Documentation

The following guides are located on Service Marketplace, which you can access via the SAP Help Portal at help.sap.com/bosm101:

- Administrator's Guide for SAP Strategy Management Application Server
- Administrator's Guide for SAP Strategy Management Interactive Publisher and Application Components
- Client Installation Guide for SAP Strategy Management Excel Add-In
- Server Configuration Help for SAP Strategy Management

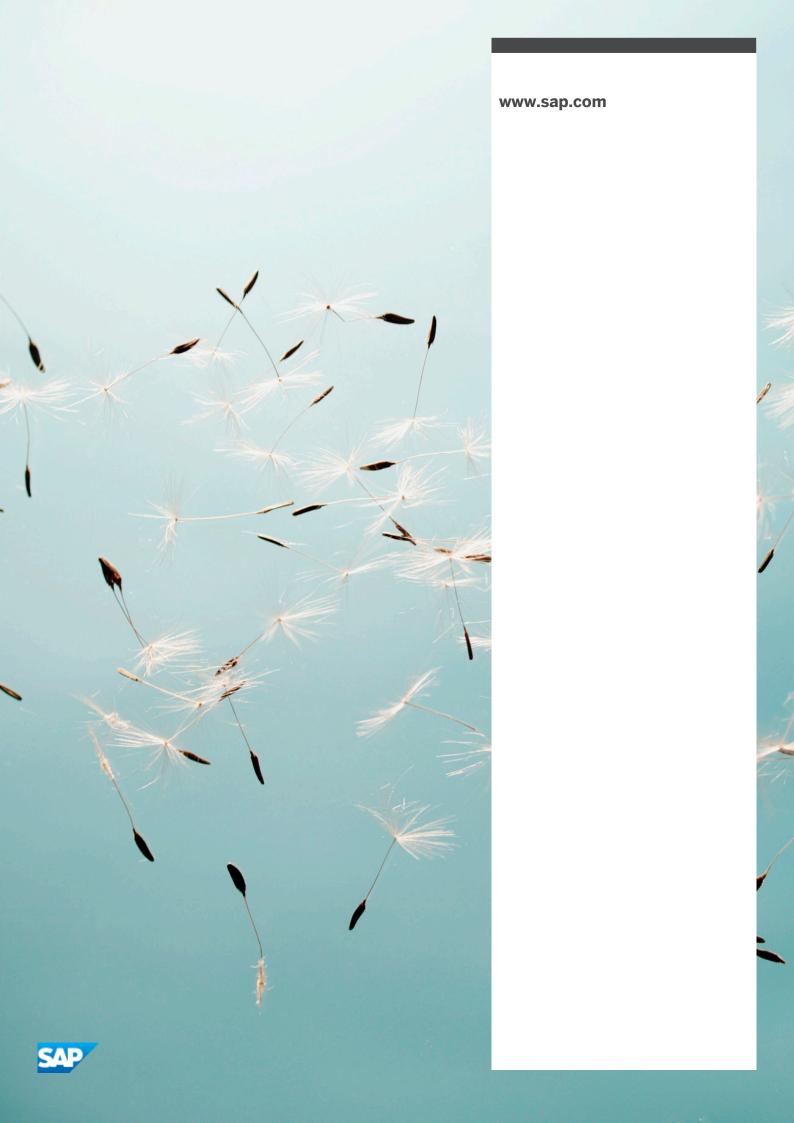